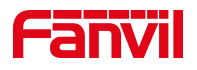

# 方位 IP 话机 怎样设置拒绝匿名来电

版本: <1.1>

发布日期: <2020/11/3>

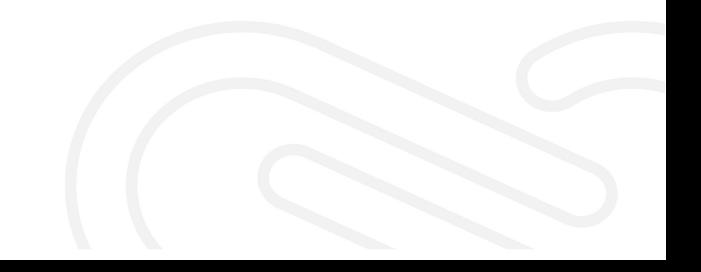

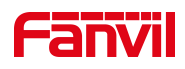

# 目录

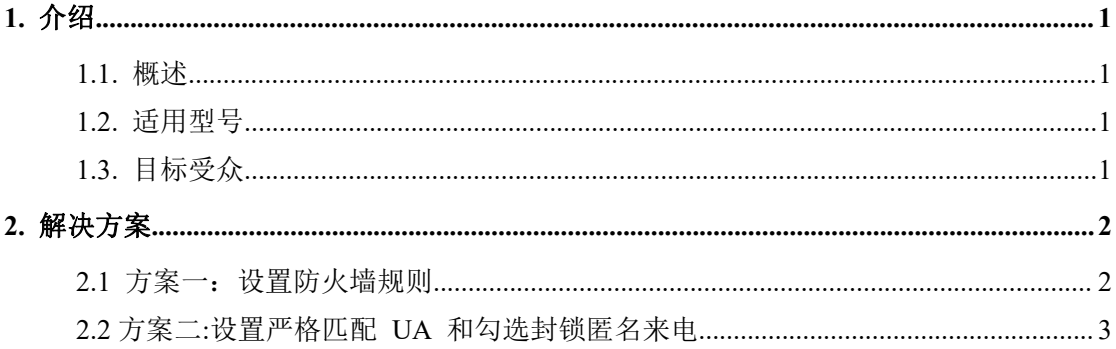

深圳方位通讯科技有限公司

地址:深圳市新安街道洪浪北二路稻兴环球科创中心A座10层 座机: +86-755-2640-2199 邮箱: sales.cn@fanvil.com www.fanvil.com.cn

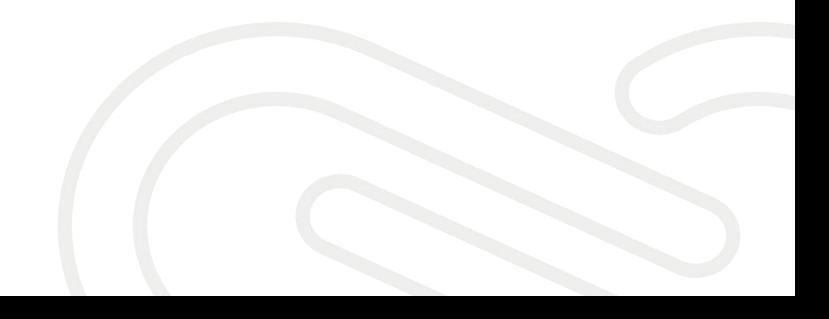

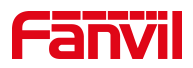

## <span id="page-2-0"></span>**1.** 介绍

#### <span id="page-2-1"></span>**1.1.** 概述

话机上经常会有莫名的来电,希望能够在话机上设置,来拒绝接收这些 来电。

### **1.2.** 适用型号

<span id="page-2-2"></span>适用于方位所有型号的话机。

#### **1.3.** 目标受众

<span id="page-2-3"></span>此文档适用于设置话机拒绝匿名来电(防火墙)的用户

深圳方位通讯科技有限公司

地址:深圳市新安街道洪浪北二路稻兴环球科创中心A座10层 座机: +86-755-2640-2199 邮箱: sales.cn@fanvil.com www.fanvil.com.cn

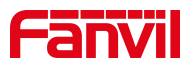

#### <span id="page-3-0"></span>**2.** 解决方案

#### <span id="page-3-1"></span>**2.1** 方案一:设置防火墙规则

在网页中登录话机,选择"安全" -- "网络防火墙" - "防火墙设置", "输入/输出"选择输入, "禁止/允许"选择允许, "协议类型"默认, "源 端口范围"填写 0-65535, "源地址"填服务器地址, "源子网掩码"填服务 器 IP 对应的掩码,点击"新增",在"防火墙规则设置"勾选"开启输入规 则",提交

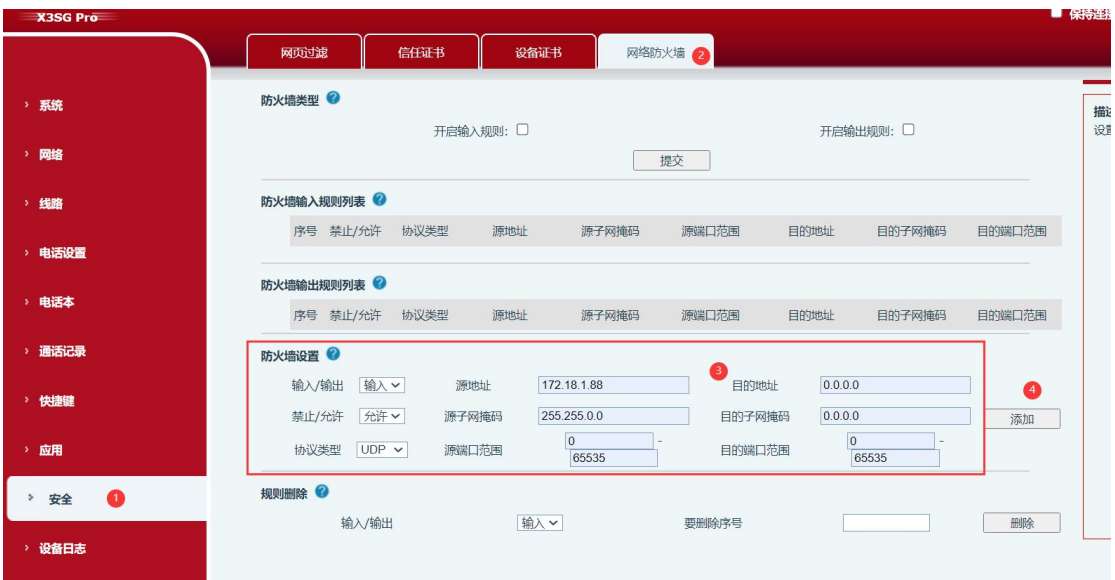

2.在如上相同位置再添加一条禁止的规则,禁止除服务器 IP 之外的 IP 发送数据给 话机,设置如图

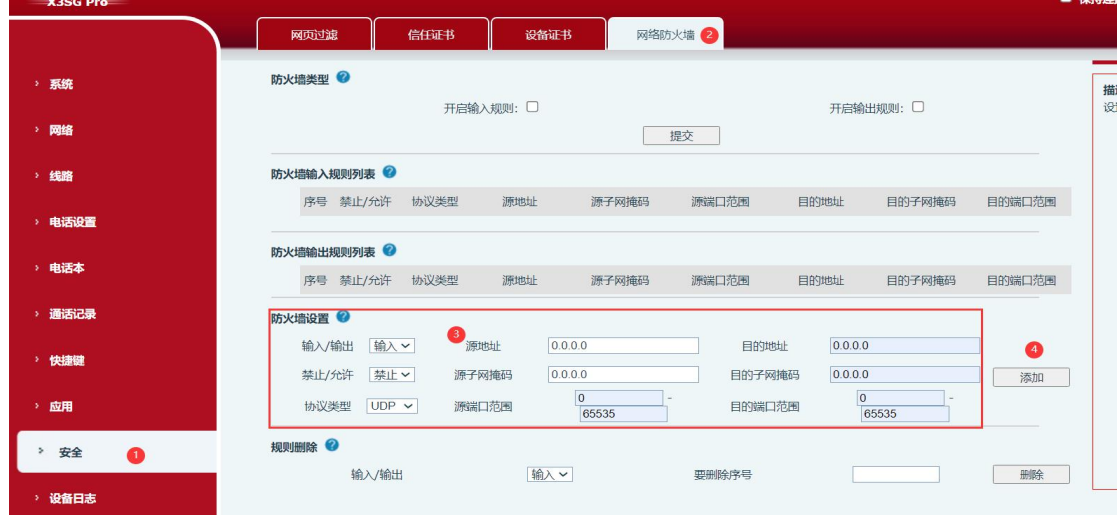

#### 深圳方位通讯科技有限公司

地址:深圳市新安街道洪浪北二路稻兴环球科创中心A座10层 座机: +86-755-2640-2199 邮箱: sales.cn@fanvil.com www.fanvil.com.cr

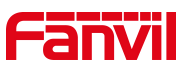

注意事项:如上两步设置后表示只允许 172.18.1.88 这个设备(PBX 服务器)发送到话机 的数据,其他 IP 的主机是无法发送数据给话机的,这样就只有 PBX 发送的数据过来话

#### <span id="page-4-0"></span>**2.2** 方案二**:**设置严格匹配 **UA** 和勾选封锁匿名来电

1. 在网页中登录话机,选择"线路" -- "SIP" - "全局设置"-勾选 "开启严格 UA 匹配"

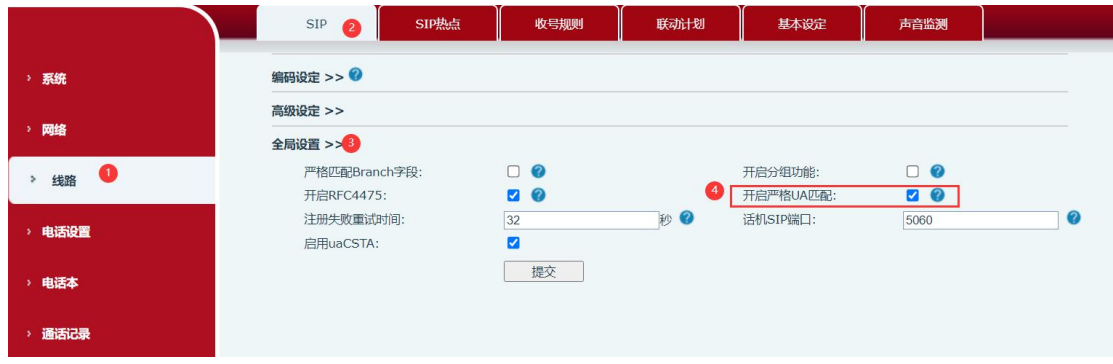

2. 在网页中登录话机,选择"线路" -- "高级设定" - 勾选"拒绝匿名呼叫",

提交。

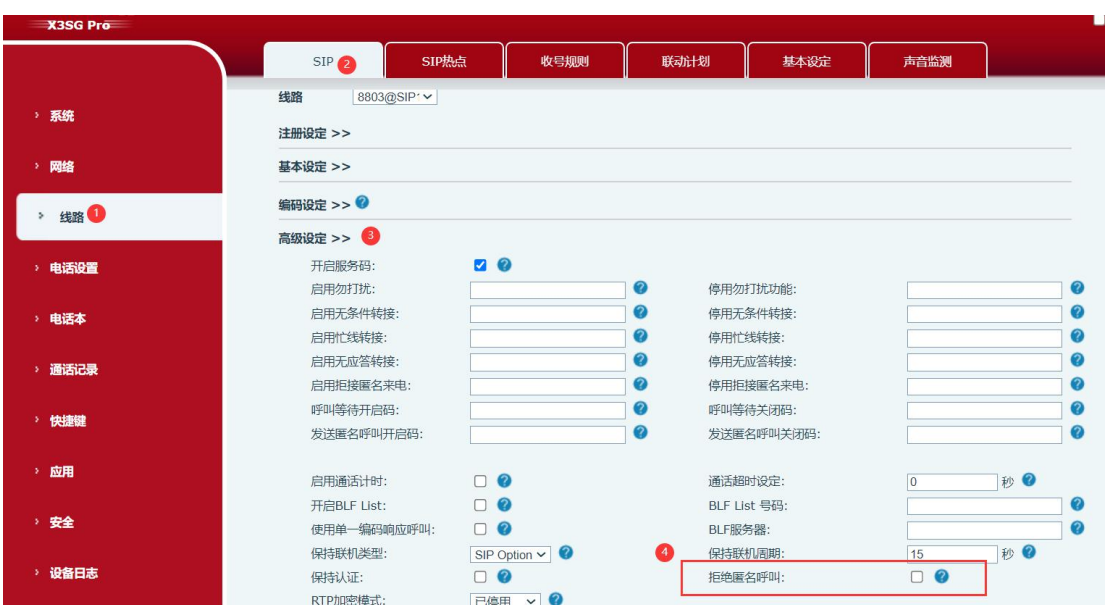

#### 深圳方位通讯科技有限公司

地址:深圳市新安街道洪浪北二路稻兴环球科创中心A座10层 座机: +86-755-2640-2199 邮箱: sales.cn@fanvil.com www.fanvil.com.cn